MT Series LCD Projectors

# **NEC**

# **Quick Connect Guide**

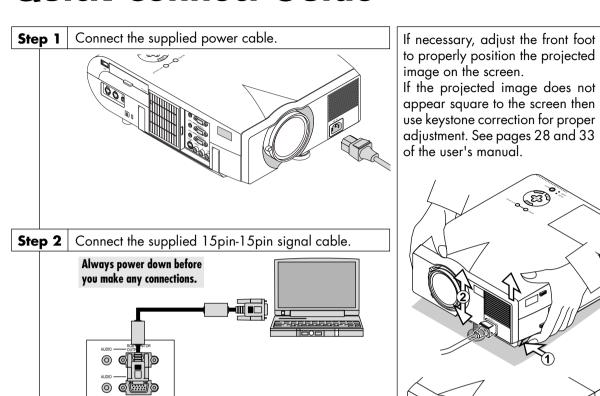

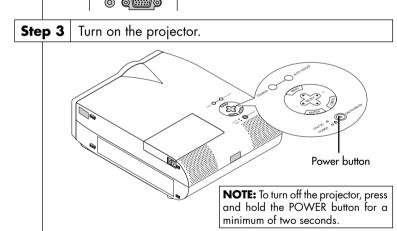

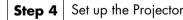

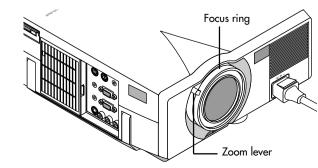

To adjust the projector's focus or to zoom in and out, use the Focus ring/ Zoom lever on the lens.

## Connect the Remote Mouse

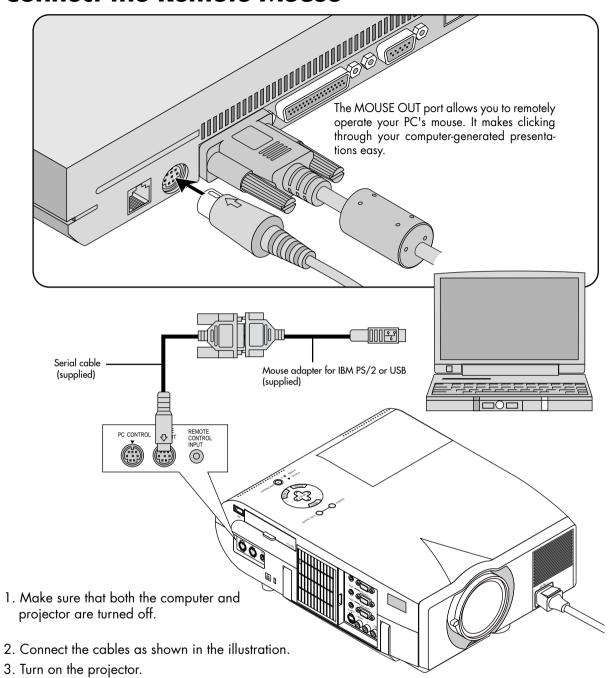

NOTE: To reactivate your computer's on-board mouse control, power the computer down and unplug the serial cable.

4. Turn on the computer.

Printed in Japan 7N8P1331

# **Remote Control Features**

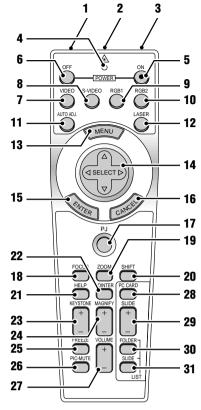

### 1. Infrared Transmitter

Direct the remote control toward the remote sensor on the projector cabinet.

### 2. Laser Pointer

Beams a laser light when "Laser" button is pressed.

### 3. Remote Jack

Not available on this model

Flashes when any button is pressed.

If the main power is applied, you can use this button to turn your projector on.

### 6. Power OFF Button

If the main power is applied, you can use this button to turn your projector off.

**NOTE:** To turn off the projector, press and hold the

### 7. VIDEO Button

Press this button to select an NTSC, PAL SECAM or NTSC4.43 compatible video 18. FOCUS Button source from a VCR, DVD player, laser disc Not available on this model player or document camera.

### 8. S-VIDEO Button

Press this button to select an S-Video source from a VCR

Press this button to select a video source from **21. HELP Button** computer or component equipment connected Provides information about operation and adjustto your RGB1 port.

computer or component equipment connected to on the screen using the Select button vour RGB2 port.

### 11. AUTO ADJ Button

optimal picture. Some signals may not be displayed age square. correctly or take time to switch between sources.

Press and hold this button to activate the laser 400%. pointer. When lit, you can use the laser to draw When the pointer is displayed, the image is magyour audience's attention to a red dot that you can nified about the center of the pointer. When the place on any object.

### 13. MENU Button

Displays the menu for various settings and adjust- changed to the magnifying icon.

### 14. SELECT (▲▼◀▶) (Mouse) Button

When you are in the Computer mode, these but- resume motion. tons work as a computer mouse.

When you are in the Projector mode, which is indi- 26. PICTURE MUTE Button cated by lighting the PJ button:

item you wish to adjust. Use these buttons to change the level of a se-

> lected menu item. A press of the ▶ button executes the selec-

When the pointer is displayed, these ▲▼◀▶ buttons move the pointer.

### 15. ENTER (Left Click) Button

When you are in the Computer mode, this button 28. PC CARD Button works as the mouse left button.

When this button is pressed and held for a minimum of 2 seconds, the drag mode is set. When you are in the Projector mode, which is indi-

cated by lighting the PJ button: Use this button to enter your menu selection. I

works the same way as the "Enter" button on the

### 16. CANCEL (Right Click) Button

When you are in the Computer mode, this button CompactFlash card. works as the mouse right button.

When you are in the Projector mode, which is indicated by lighting the PJ button:

Press this button to exit "Menus". It works the same way as the "Cancel" button on the cabinet.

Enter buttons between the Projector mode (lit red) lows you to use the Select, Cancel, and Enter buttons and the Computer mode. Press this button or any as your computer mouse. When the POWER ON/OFF, one of the Power ON/OFF, Menu, Help, Pointer, Magnify, PC Card, Folder List or Slide List buttons POWER OFF button for a minimum of two seconds. to switch to the Projector mode and the PJ button lights red to indicate that you are in the Projector lights red. To switch back to the Computer mode. press the PJ button again.

### 19. ZOOM Button

Not available on this model

### 20. SHIFT Button

Not available on this model.

ment procedures or the set information for the current menu or adjustment during menu operation.

### 22. POINTER Button

Press this button to display one of the eight pointers: press again to hide the pointer. You Press this button to select a video source from can move your pointer icon to the area you want

### 23. KEYSTONE (+) (-) Button

Press the (+) or (-) button to correct the key-Use this button to adjust an RGB source for an stone (trapezoidal) distortion, and make the im-

### 24. MAGNIFY (+) (-) Button

Use this button to adjust the image size up to

pointer is not displayed, the image is magnified about the center of the screen.

When the image is magnified, the pointer is

### 25. FREEZE Button

This button will freeze a picture. Press again to

This button turns off the image and sound for a ▲▼: Use these buttons to select the menu of the short period of time. Press again to restore the image and sound.

> NOTE: When the menu is displayed, a press of this button mutes an image and sound without turning off

### 27. VOLUME (+) (-) Button

Press (+) to increase the volume and (-) to de-

Press this button to select the PC Card Viewer

### 29. SLIDE (+) (-) Button

Press (+) to select the next folder or slide and (-) to select the previous folder or slide.

### 30. FOLDER LIST Button

Press this button to select PC Card Viewer source to display a list of folders included in a

### 31. SLIDE LIST Button

Press this button to select PC Card Viewer source to display a list of slides included in a

Press this button to switch the Select, Cancel, and NOTE: The default is the Computer mode, which al-MÉNU, HELP, POINTER, MAGNIFY, PC CARD, FOLDER LIST, or SLIDE LIST button is pressed, the PJ button mode. If no buttons are pressed within 10 seconds, the light goes out and the Projector mode is canceled.

# Menu Tree

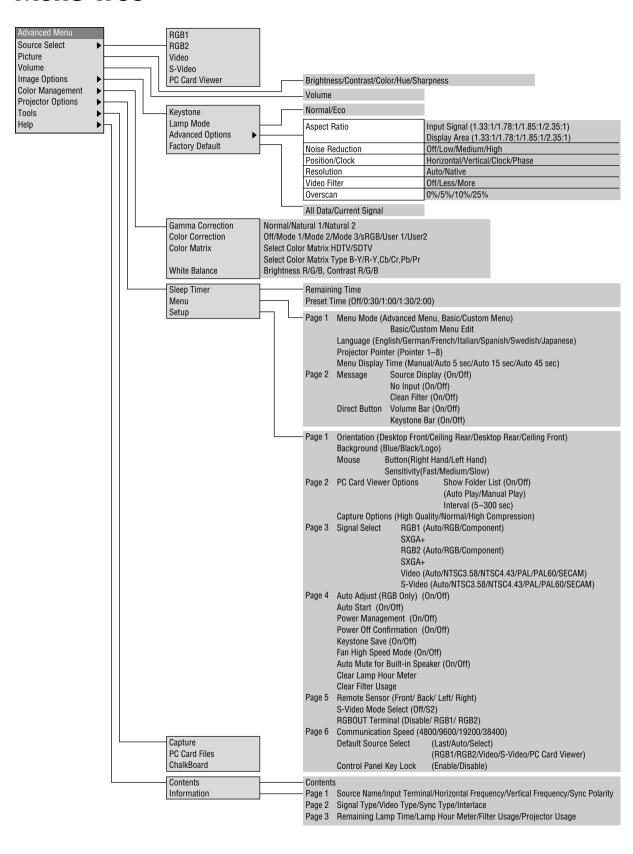

# **Troubleshooting**

This section helps you resolve problems you may encounter while setting up or using the projector.

### Power/ Status Light Messages

| Condition                                                                                          | Power Indicator | Status Indicator                                      | Note                                                                                                    |
|----------------------------------------------------------------------------------------------------|-----------------|-------------------------------------------------------|----------------------------------------------------------------------------------------------------|
| Standby                                                                                            | Steady orange   | -                                                     | -                                                                                                    |
| Cooling down                                                                                       | Blinking green  | 1                                                     | Blinks green for 60 seconds                                                                                                    |
| Lamp in Normal mode                                                                                | Steady green    | ı                                                     | _                                                                                                    |
| Lamp in Eco mode                                                                                   | Steady green    | Steady green                                          | _                                                                                                    |
| 3 minutes after lamp is turned on in Eco mode                                                      | Steady green    | Blinking green                                        | Fixed at Normal mode. Lamp mode can be changed on the menu                                                                                                    |
| Lamp has reached its end of life<br>(Normal: 1500 hours or over)<br>(Eco: 2500 hours or over)      | Steady green    | Steady red (Normal mode)/<br>Steady orange (Eco mode) | Message appears on screen during 1500 –1600 hours (2500 – 2600 hours: Eco mode) of lamp usage. The projector reaches its end of life. Please replace the lamp as soon as possible. |
| Lamp life has reached its end of life<br>(Normal: 1600 hours or over)<br>(Eco: 2600 hours or over) | Steady orange   | Steady red                                            | The projector is in standby mode and can-<br>not be turned on.                                                                                                    |
| Lamp or filter cover error (3 locations)                                                           | Steady orange   | Blinking red (1 sec interval)                         | The projector is in standby mode and can-<br>not be turned on.                                                                                                    |
| Temperature error                                                                                  | Steady orange   | Blinking red (4 sec interval)                         | The projector is in standby mode and cannot be turned on.                                                                                                    |
| Fan error                                                                                          | Steady orange   | Blinking red (8 sec interval)                         | The projector is in standby mode and can-<br>not be turned on.                                                                                                    |
| Lamp error                                                                                         | Steady orange   | Blinking red (12 sec interval)                        | The projector is in standby mode and cannot be turned on.                                                                                                    |

### **Common Problems & Solutions**

| Problem                                             | Check These Items                                                                                                    |  |
|-----------------------------------------------------|----------------------------------------------------------------------------------------------------|--|
| Does not turn on                                    | <ul> <li>Check that the power cable is plugged in and that the power button on the projector cabinet or the remote control is on.</li> <li>Ensure that the lamp cover is installed correctly. See page E-47.</li> <li>Check to see if the projector has overheated or the lamp usage exceeds 1600 hours (up to 2600 hours in Eco mode). If there is insufficient ventilation around the projector or if the room where you're presenting is particularly warm, move the projector to a cooler location.</li> </ul> |  |
| No picture                                          | <ul> <li>Use the menu to select your source (RGB1, RGB2, Video, S-Video or PC Card Viewer). See page E-32.</li> <li>Ensure your cables are connected properly.</li> <li>Use menus to adjust the brightness and contrast. See page E-32.</li> <li>Remove the lens cap.</li> <li>Reset the settings or adjustments to factory preset levels using the Factory Default on the Image Options Menu in Advanced menu. See page E-34.</li> </ul>                                                                          |  |
| Image isn't square to the screen                    | <ul> <li>Reposition the projector to improve its angle to the screen. See page E-14.</li> <li>Use the Keystone to correct the trapezoid distortion. See page E-28 or 33.</li> </ul>                                                                                                    |  |
| Picture is blurred                                  | <ul> <li>Adjust the focus. See page E-25.</li> <li>Reposition the projector to improve its angle to the screen. See page E-14.</li> <li>Ensure that the distance between the projector and screen is within the adjustment range of the lens. See page E-17.</li> </ul>                                                                                                    |  |
| Image is scrolling vertically, horizontally or both | Use menus or a source button on the remote control or the cabinet to select the source you want to input.                                                                                                    |  |
| Remote control does not work                        | <ul> <li>Install new batteries. See page E-12.</li> <li>Make sure there are no obstacles between you and the projector.</li> <li>Stand within 22 feet (7 m) of the projector. See page E-12.</li> <li>Make sure that you are in the Projector mode or the PJ button lights in red. If not, press the PJ button.</li> </ul>                                                                                                    |  |
| Status indicator is lit or blinking                 | See the Power/ Status Light messages above.                                                                                                    |  |
| Cross color in RGB mode                             | If Auto Adjust is off, turn it on. If Auto Adjust is on, turn it off and balance the image with the Position and Clock Adjust on the Image Options Menu. See pages E-33 and E-37.                                                                                                    |  |

### When using the PC Card Viewer function

| Condition                        | Status                                                                                                    |
|----------------------------------|----------------------------------------------------------------------------------------------------|
| No picture                       | <ul> <li>Is "PC Card Viewer" selected from the Source menu?</li> <li>Is the PC card seated in the PC CARD slot completely?</li> <li>Is slide data stored in the PC card?</li> <li>Have the contents of the PC card been destroyed?</li> </ul> |
| Part of a slide is not displayed | • While an image with over 1024×768 dots is projected, several lines of information will be lost. Use the supplied software to change the image to 1024×768 dots in size.                                                                     |
| Contents of PC Card are damaged  | Use a computer, etc., to repair the data.                                                                                                    |

For more information contact your dealer.